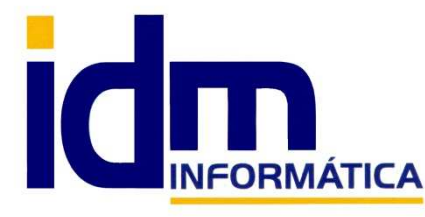

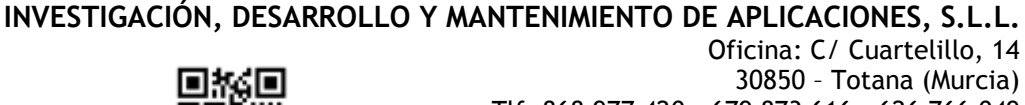

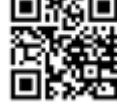

30850 – Totana (Murcia) Tlf: 868 977 420 – 679 873 616 – 626 766 049 Email: Info@idminformatica.com Web: www.idminformatica.com

# **MANUAL ILIACO - CREACIÓN DE CLEINTES-SOCIOS Y CONTADORES DE RIEGO - ILIASAT**

**CLIENTES-SOCIO** 

**Contactos – Clientes y Socios** 

## **CONTACTOS CLIENTES - SOCIOS**

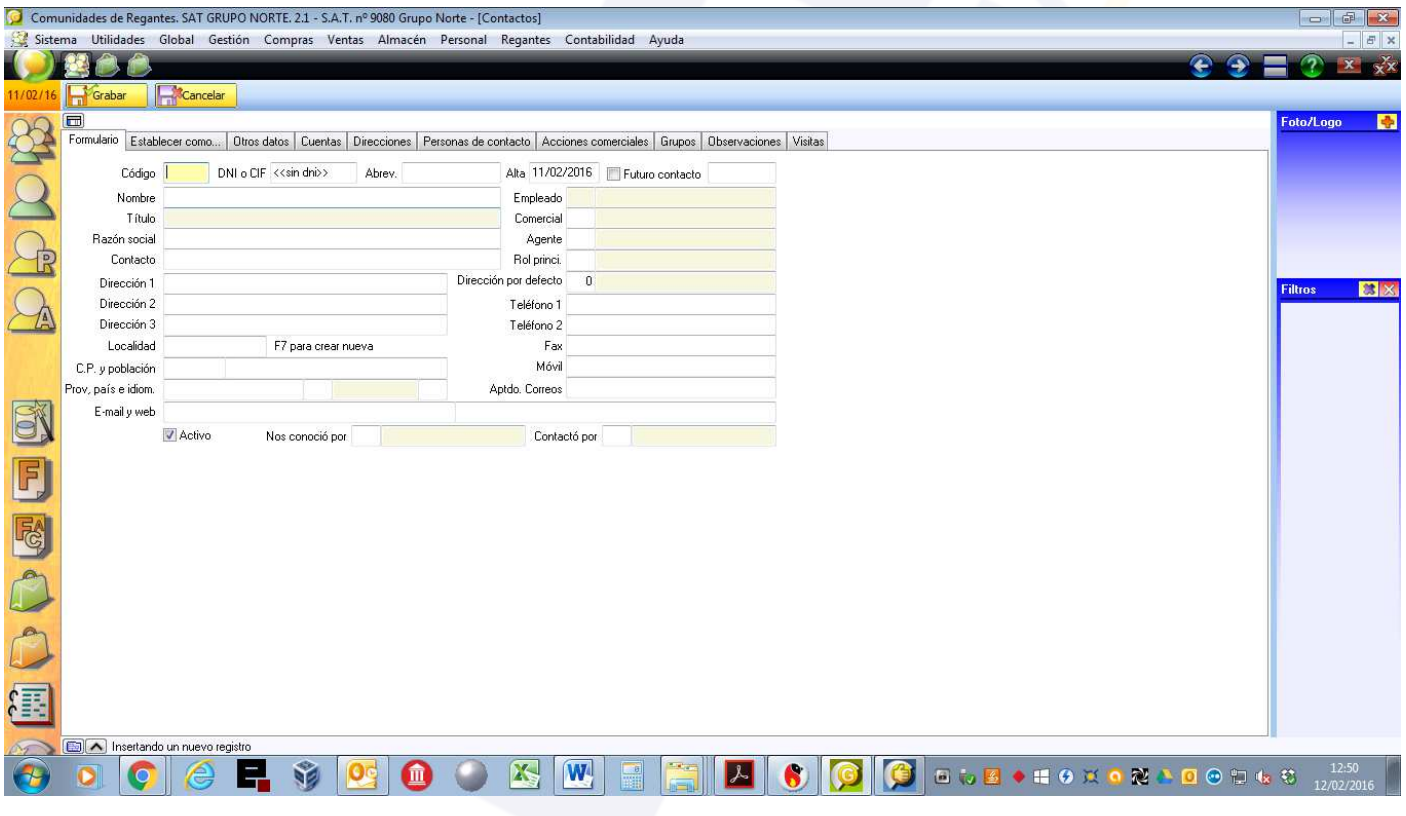

**Contactos – Pestaña (Formulario)** 

Si el contacto no existe, vamos a Global – Contactos, y hacemos clic en Nuevo, nos aparecerá una pantalla como la de arriba, en ella rellenamos los datos fiscales del contacto. Hay que recordar que Contactos se usa para crear cualquier persona física o jurídica que necesitemos en Iliaco, como pueden ser (clientes, proveedores, acreedores, banco, socios,…).

Los datos principales que debemos introducir en contactos son:

DNI o CIF, Nombre, Dirección,

 Localidad (IMPORTANTE), se debe localizar la localidad desde este campo, pulsando la tecla Espacio, y buscando por nombre de población o código postal. Una vez localizado, el resto de datos se rellenarán automáticamente.

Email, Teléfonos, etc.

Concluida la introducción de datos, hacemos clic en Botón [Guardar]

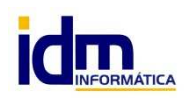

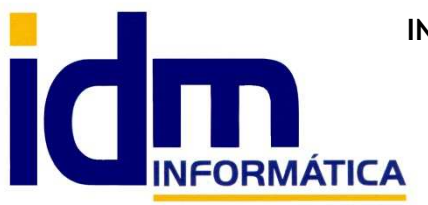

## **INVESTIGACIÓN, DESARROLLO Y MANTENIMIENTO DE APLICACIONES, S.L.L.**

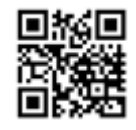

Oficina: C/ Cuartelillo, 14 30850 – Totana (Murcia) Tlf: 868 977 420 – 679 873 616 – 626 766 049 Email: Info@idminformatica.com Web: www.idminformatica.com

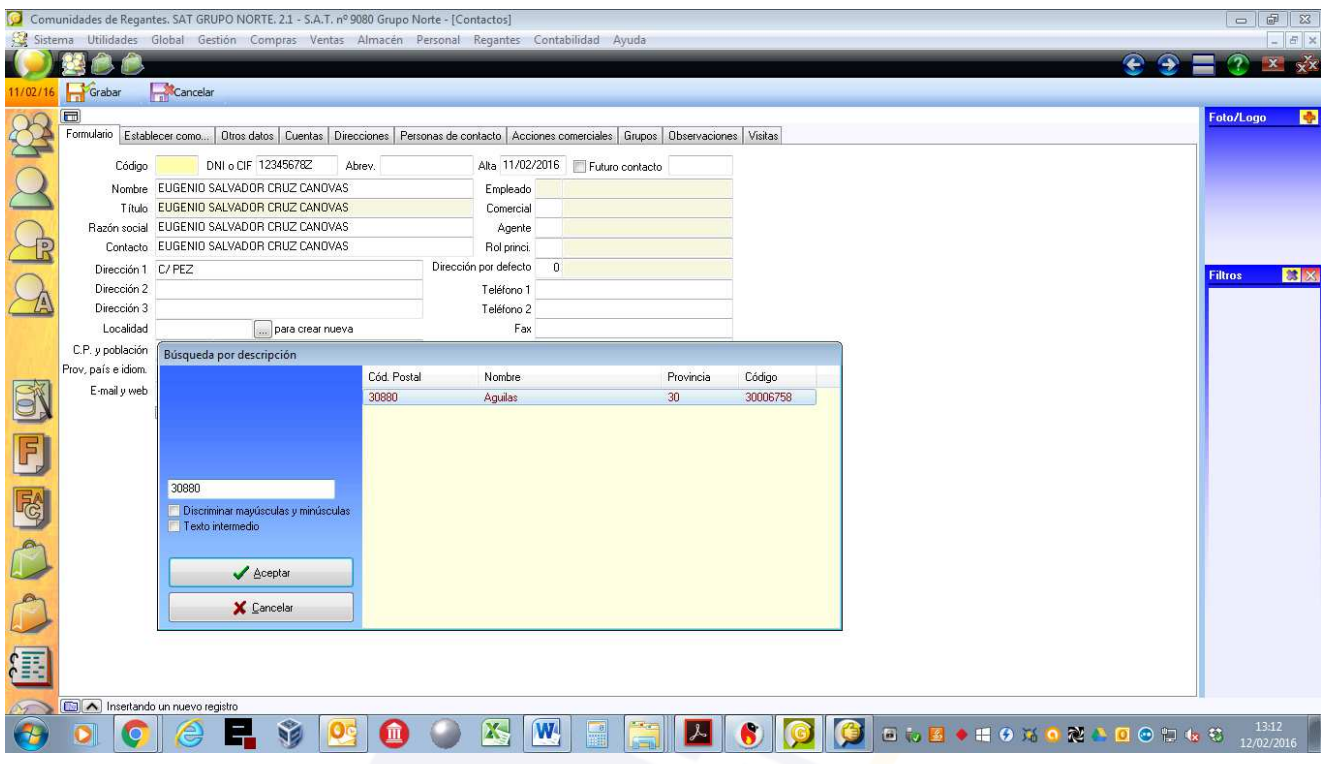

Ahora queda indicarle a Iliaco, te tipo de contacto es el que acabamos de crear, para nuestro caso, queremos crear un cliente-socio de una S.A.T., lo primero será ir desde **Contactos – Procesos-Establecer como cliente**, este es el primer paso antes de asignarlo como socio. Rellenaremos ciertos datos antes de confirmar la creación del cliente:

- Rellenar código (con el código deseado según el paraje de riego)
- Forma de pago, debe ser REC para recibos NO domiciliados y DOM para los clientes a los que se le vayan a domiciliar los recibos.
- $A$ gente = 0
- Botón [Aceptar] **START CONSIDERED** The Construction  $\mathbf{R}$ **Latra** ulario Establecer como... | Otros datos | Cuentas | Direcciones | Person nas de contacto | Acciones comerciales | Grupos | Observaciones | Visitas Alta 11/02/2016 Futuro contacto Código 530 DNI o CIF 123456782 Abrev. Nombre EUGENIO SALVADOR CRUZ CANOVAS Empleado<br>Comercial Nombre EUGENIO SALVADOR CRUZ CANOVAS<br>Título EUGENIO SALVADOR CRUZ CANOVAS<br>Razón social EUGENIO SALVADOR CRUZ CANOVAS<br>Contacto EUGENIO SALVADOR CRINIC Nuevo cliente Agente Dirección 1<br>Dirección 2<br>Dirección 3 Códing  $\overline{0}$ .<br>Deje el código a cero par **BRI** Sufijo contable sufijo en blanco para<br>el mismo valor que e Forma de pago CON Contado Localidad 30006758 asigna<br>eódinn  $E7p$ Tarifa PVP Tarifa norma C.P. y población 30880 Aguilas 1 TELEFONICA DE ESPAÑA, S.A. Agente Moneda EUR Euros E-mail y web email@email.com E 1 Normal Activo Nos c Tipo de cliente **TRA** la antica re-.<br>Matamatika kata ma F Aceptar X Cancelar 日参区  $\bullet$ G

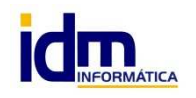

**INVESTIGACIÓN, DESARROLLO Y MANTENIMIENTO DE APLICACIONES, S.L.L.**  C/ Diario La Verdad, 25 - 30850 – Totana (Murcia) C.I.F: B73741076

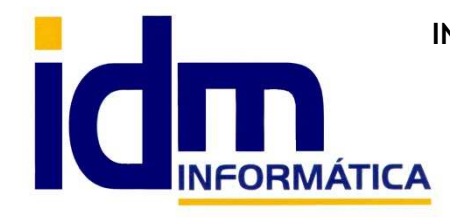

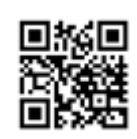

**INVESTIGACIÓN, DESARROLLO Y MANTENIMIENTO DE APLICACIONES, S.L.L.**  Oficina: C/ Cuartelillo, 14 30850 – Totana (Murcia) Tlf: 868 977 420 – 679 873 616 – 626 766 049 Email: Info@idminformatica.com Web: www.idminformatica.com

Parar acabar daremos de alta al socio, desde **Contactos- Procesos – Establecer como Socio**, teniendo en cuenta:

- Asegurar que el socio tiene el mismo código que el cliente.
- Fecha de alta
- Botón [Aceptar]

NOTA: Establecer como…, también se puede seleccionar desde la segunda pestaña de Contactos.

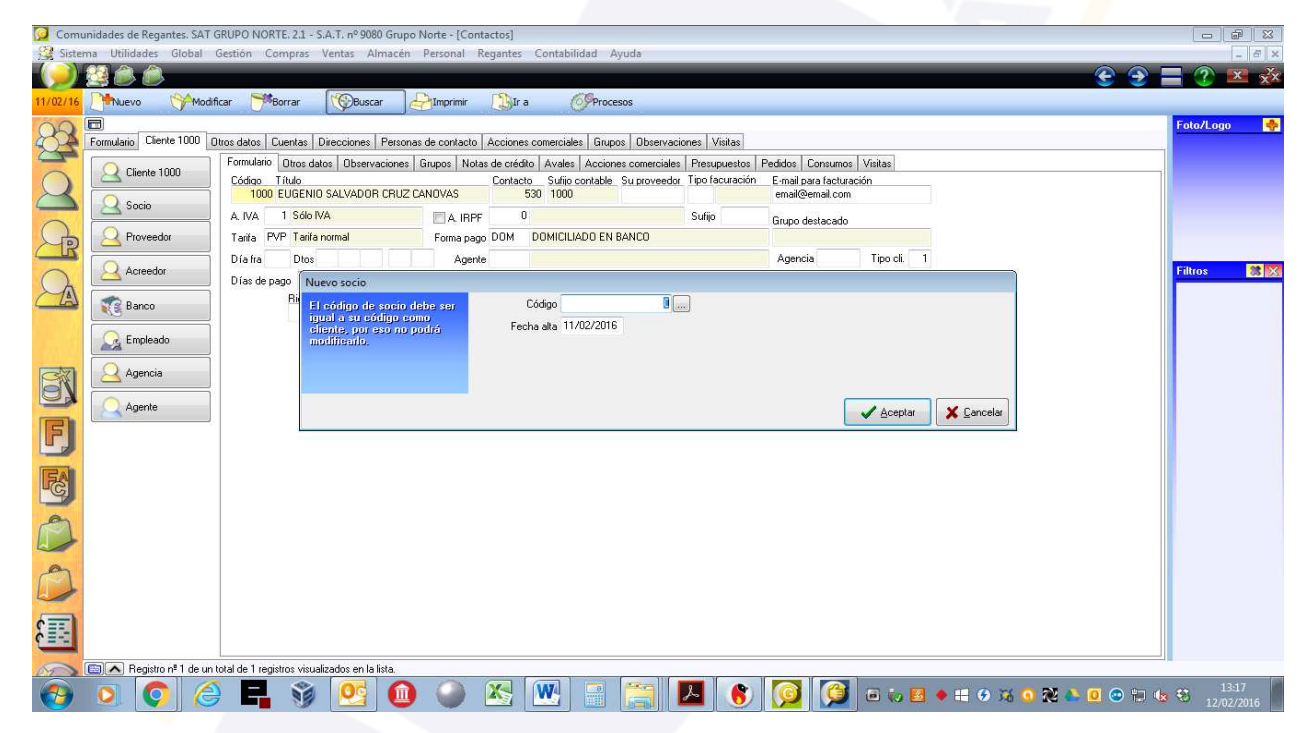

#### **Contacto - Pestaña (Cuentas)**

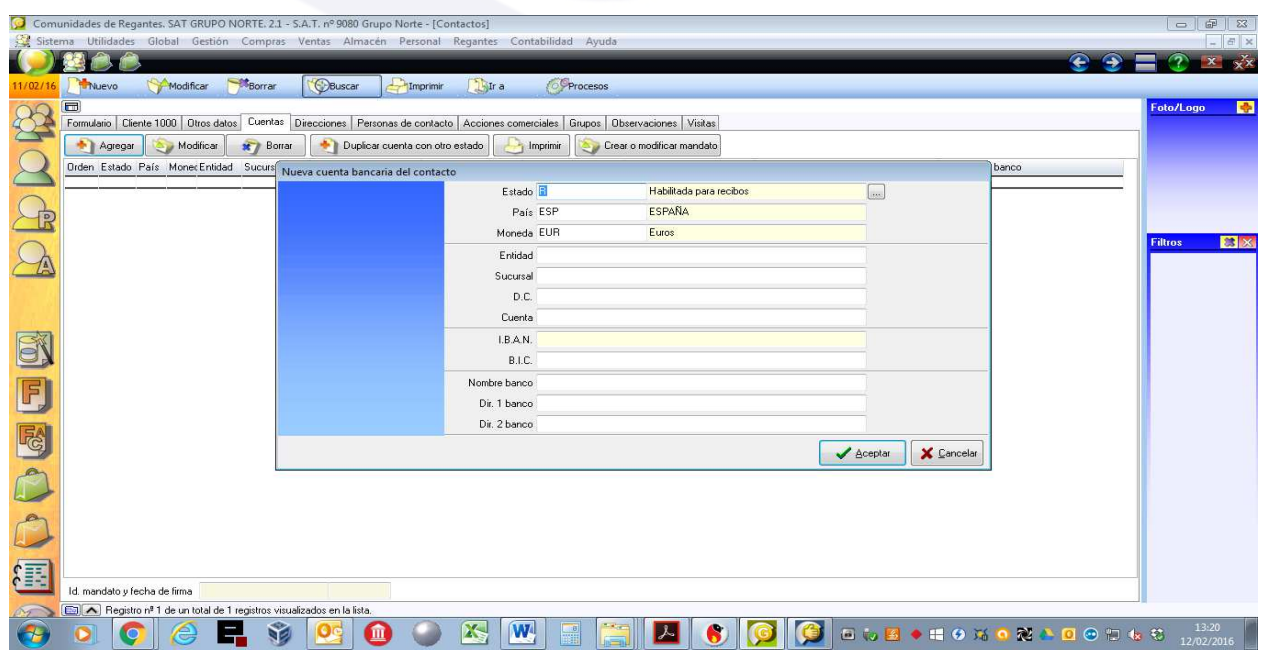

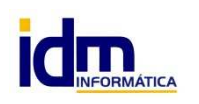

**INVESTIGACIÓN, DESARROLLO Y MANTENIMIENTO DE APLICACIONES, S.L.L.**  C/ Diario La Verdad, 25 - 30850 – Totana (Murcia) C.I.F: B73741076

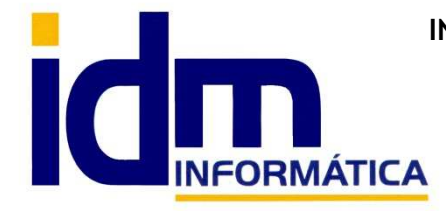

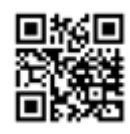

**INVESTIGACIÓN, DESARROLLO Y MANTENIMIENTO DE APLICACIONES, S.L.L.**  Oficina: C/ Cuartelillo, 14 30850 – Totana (Murcia) Tlf: 868 977 420 – 679 873 616 – 626 766 049 Email: Info@idminformatica.com Web: www.idminformatica.com

- Agregar cuenta bancaria
	- o Entidad
	- o Oficina
	- o Dígito de control
	- o Número de cuenta
	- o Botón [Aceptar]
	- o

## **CONTADORES DE RIEGO**

## **Pestaña Formulario**

- Código automático (dejar en blanco)
- Referencia libre asignación (Normalmente se suele poner el nombre del Regante)
- Fecha Alta / Fecha Baja (control de vigencia del contador)
- Estado:
	- o **A Activo para riego**
	- o M Toma de entrada**,**
	- o **B Baja.**

Para los contadores de regantes usaríamos una de las 2 opciones en negrita.

- Lectura anterior / Lectura actual, las lecturas de los contadores están controladas desde **Regantes Lecturas. (ver más abajo con se gestionan las lecturas).**
- Título y Descripción libre asignación por parte de usuario.
	- Reparto: Tipo de reparte de la lectura a la hora de facturar (sólo se usar en la versión para SAT iliasat)
		- o N (ponderado) lo calcula en base al disponible de los posibles regantes asignados al contador.
			- o R (proporcional) lo calcula en base a la asignación.
			- o S (según orden) según el orden indicado en la asignación de regantes.
- Toma: Toma de riego donde está ubicado
- Embalse: Embalse que recepciona el agua (SOLO CONTADORES DE APORTACIONES)
- Tubería / Arqueta / Posición : donde está ubicado
- Paraje: donde está ubicado
- Cultivo: Cultivo habitual
- Modelo: Modelo del fabricante del contador
- Nº de serie: del fabricante del contador
- Extensión: Libre
- Coordenadas : Coordenadas geográficas de ubicación
- Regante : Regante asociado al contador (en la versión iliasat, puede ser de varios)
- Cuenta banco: Cuenta del banco asociada al contador para su facturación.

## **Pestaña Observaciones**

Observaciones que se quieran indicar para el contador seleccionado

## **Pestaña Regantes**

 Secuencia de regantes asociados al contador, se usa en la versión Iliasat, y para estos regantes si se tiene en cuentas la forma de reparto que se indique en el contador.

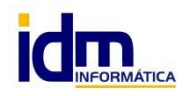

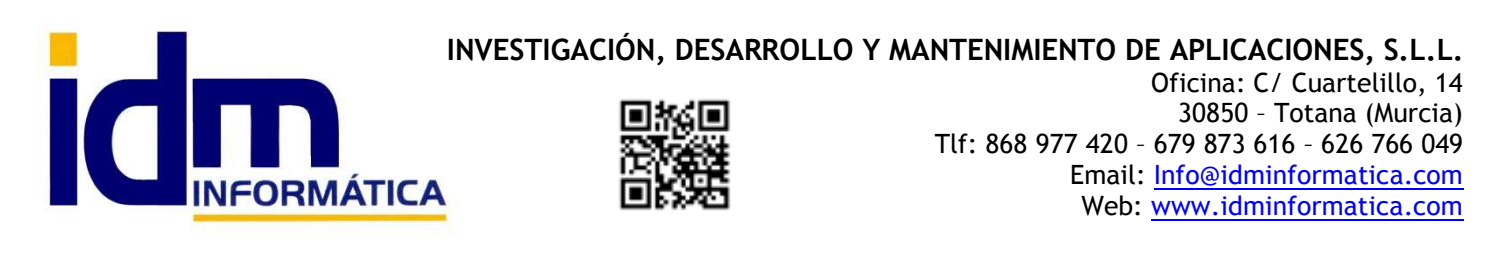

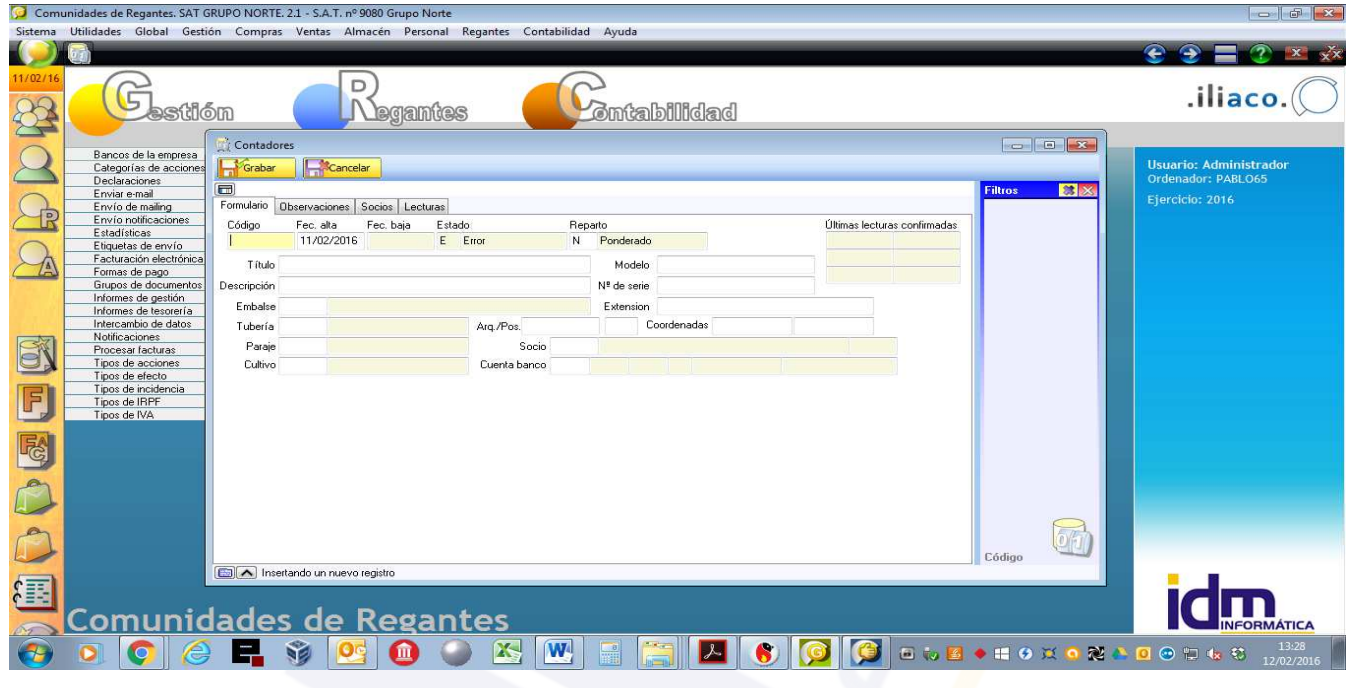

#### **Contadores – Procesos**

- Cambiar a reparto (**sólo para versión Iliasat**)
	- o N (ponderado) lo calcula en base al disponible de los posibles regantes asignados al contador.
	- o R (proporcional) lo calcula en base a la asignación.
- Cambiar a estado A: Activo para riegos
- Validad contador.

#### **Regantes - Lecturas**

Sirve para introducir lecturas de contadores, además de ajustar contadores para su arranque inicial o asignar lectura inicial de contador usado o reparado.

#### **Pestaña Formulario**

Al introducir una lectura nueva, nos pedirá si es una lectura normal o de restablecimiento.

En la lectura normal, indicaremos cual es la última lectura realizada, fecha, empleado y terminal.

En restablecimiento, le indicaremos cual es la lectura anterior, y que lectura queremos que sea ahora la anterior.

- Código Automático
- Valor: Valor de la lectura introducida.
- Fecha de efecto: Fecha para facturación.
- Fecha de captura: Fecha de lectura con dispositivo móvil o manual.
- Fecha de transmisión: Fecha en que se introdujo en Iliacrtts o Iliasat
- Estado:
	- o Abierto: Se puede modificar, borrar,…
	- o Confirmado: Se puede facturar (lectura validada)
	- o Descartado: Desecha la lectura, sin tener que borrarla del sistema
- Contador: Código de contador leído
- Empleado: Persona que ha realizado las lecturas en los contadores.

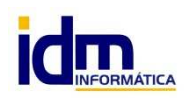

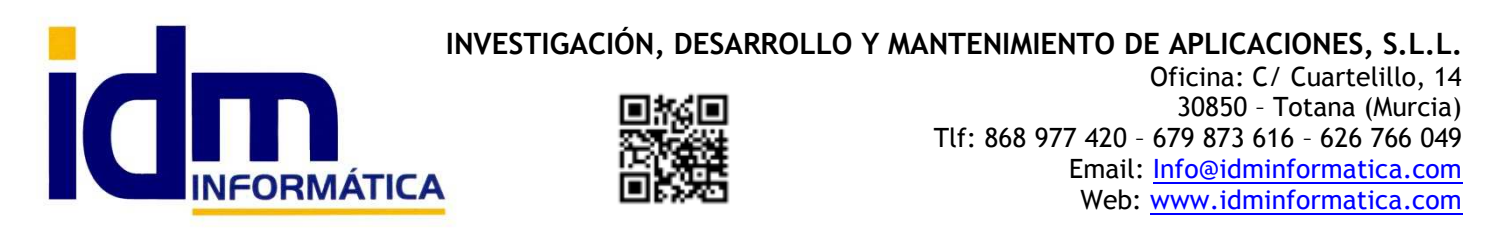

#### • Terminal: Dispositivo electrónico de captura de lecturas.

#### **Pestaña Observaciones**

Observaciones que el usuario quiera indicar para una lectura concreta.

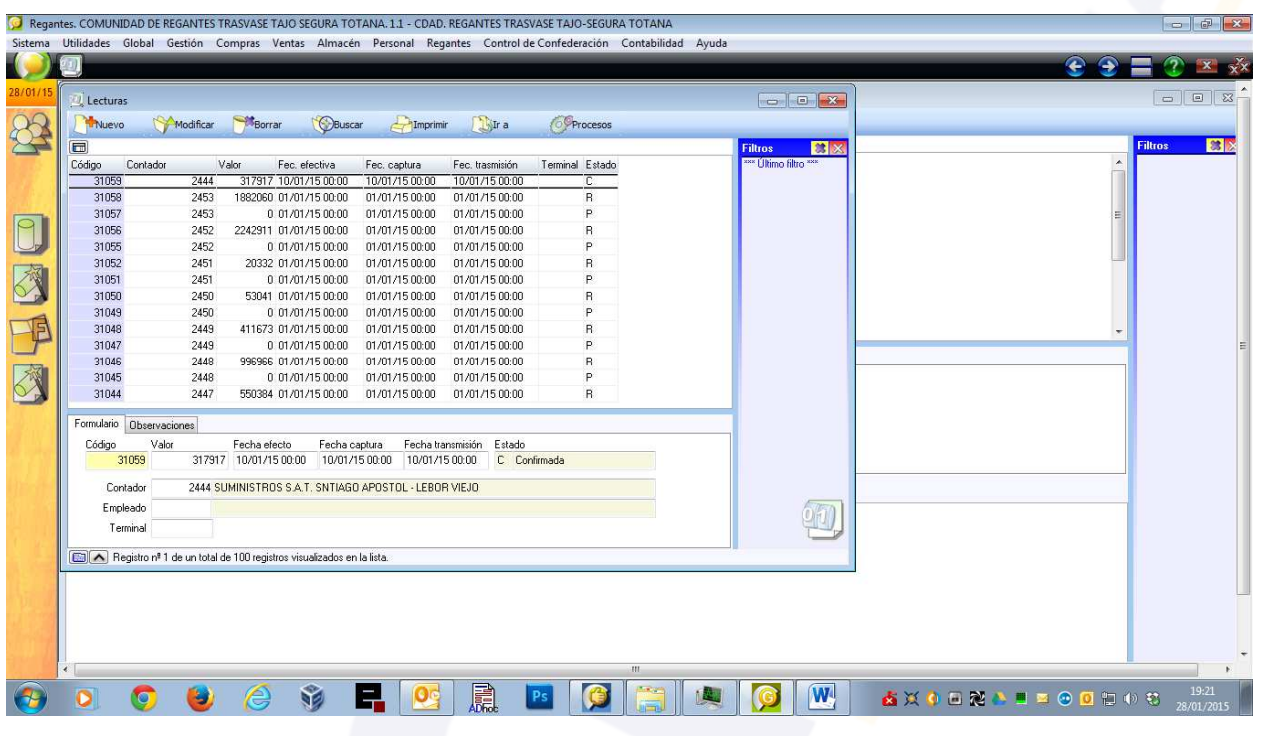

## **Regantes – Recibos de contador**

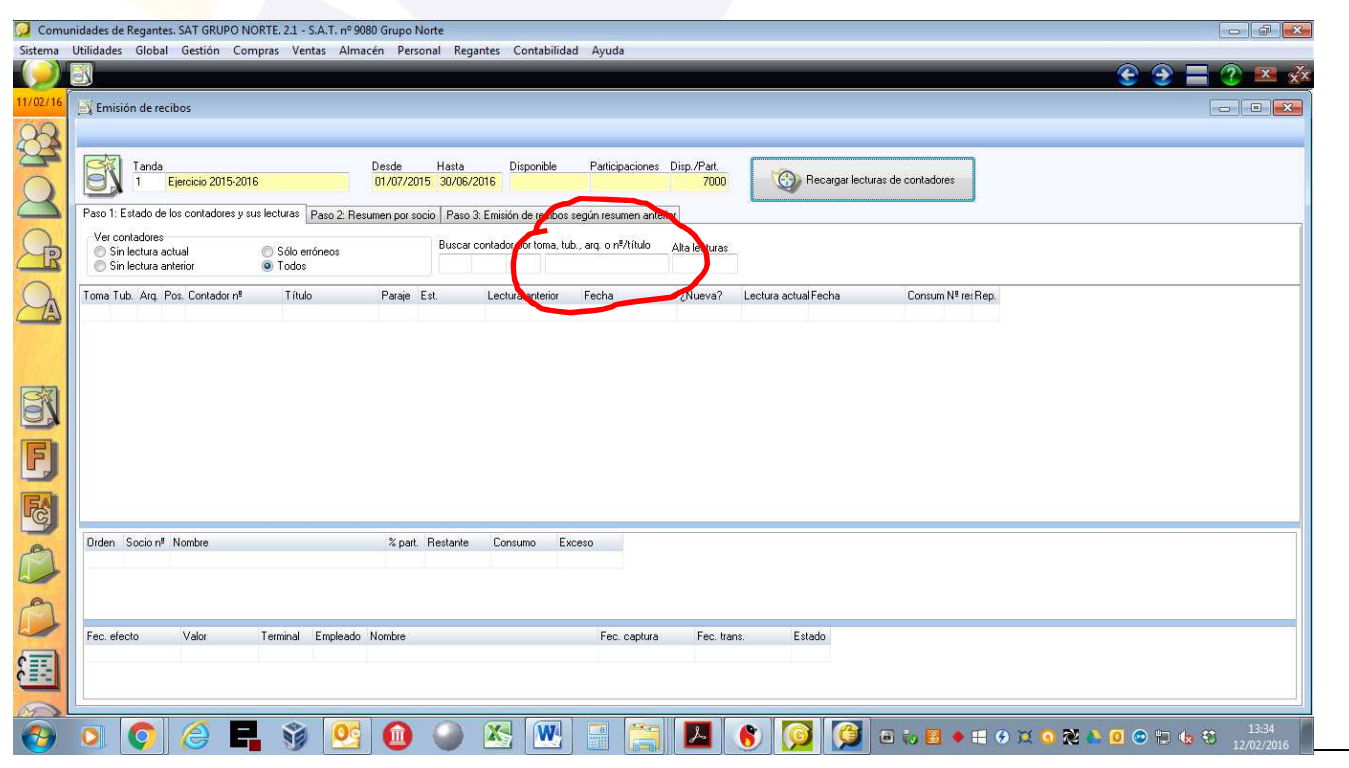

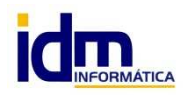

**INVESTIGACIÓN, DESARROLLO Y MANTENIMIENTO DE APLICACIONES, S.L.L.**  C/ Diario La Verdad, 25 - 30850 – Totana (Murcia) C.I.F: B73741076

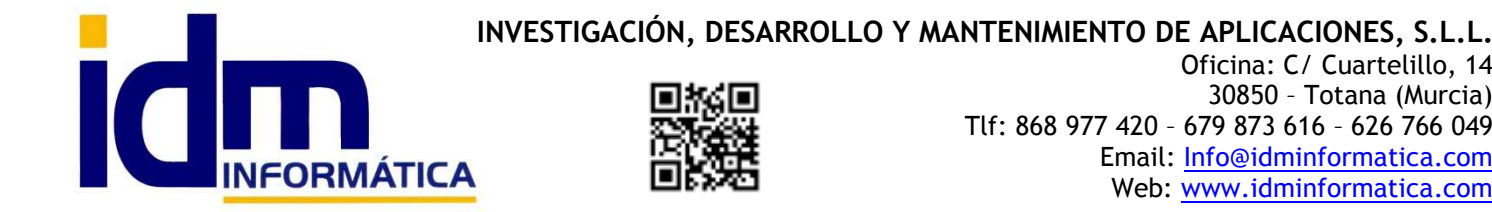

Oficina: C/ Cuartelillo, 14 30850 – Totana (Murcia) Tlf: 868 977 420 – 679 873 616 – 626 766 049 Email: Info@idminformatica.com Web: www.idminformatica.com

Esta opción se usa para introducir lecturas nuevas, para los contadores y poder facturarlas. Todo el proceso de introducción de lecturas y facturación se hace desde esta opción, hay que tener en cuenta que si no acabamos la introducción de lecturas y queremos posponerla para acabar más adelante, debemos Guardar los datos ya introducidos para evitar que se pierdan, Iliaco hace una advertencia si hay algún dato sin grabar y nos permite decidir qué hacer.

 Lo primero que hay que hacer es hacer clic en el botón [Recargar lecturas de contadores], esto nos va a generar un cuadrante con todos los contadores dados de alta, mostrando las lecturas y fechas de lecturas anteriores, y la posibilidad de introducir las nuevas.

 Hay varios filtros para poder localizar los contadores de forma rápida, salvo que las lecturas estén ordenadas por la numeración del contador, socio. Si no es así en cuadro rojo indicado en la imagen de arriba, ponemos el código de contador y nos mostrará sólo ese contador, de esta forma podemos introducir su lectura y fecha actual.

 Cuando introducimos nuevas lecturas, en el formulario aparecerá un botón [Guardar cambios y calcular consumos], es hacer clic en él, una vez concluida la introducción de todos los contadores o la introducción parcial, de forma que podamos seguir la facturación más adelante si fuese necesario. NOTA: Cada nueva lectura introducida debe quedar con la marca ¿Nueva? marcada, lo que indicará al programa que la lectura introducida pasa a ser la lectura actual y el dato que hubiera anteriormente pasa a ser una lectura anterior.

También se puede introducir el cultivo y el paraje del contador en el momento de introducir las lecturas.

 Concluida la introducción de lecturas, y Guardados lo cambios, en la segunda pestaña tendremos un resumen de cómo quedaría la facturación, permitiéndonos hacer modificación individuales a cada socio. Estas modificaciones afectan a que parte del consumo se procesará con precio normal y cuanto con precio de exceso.

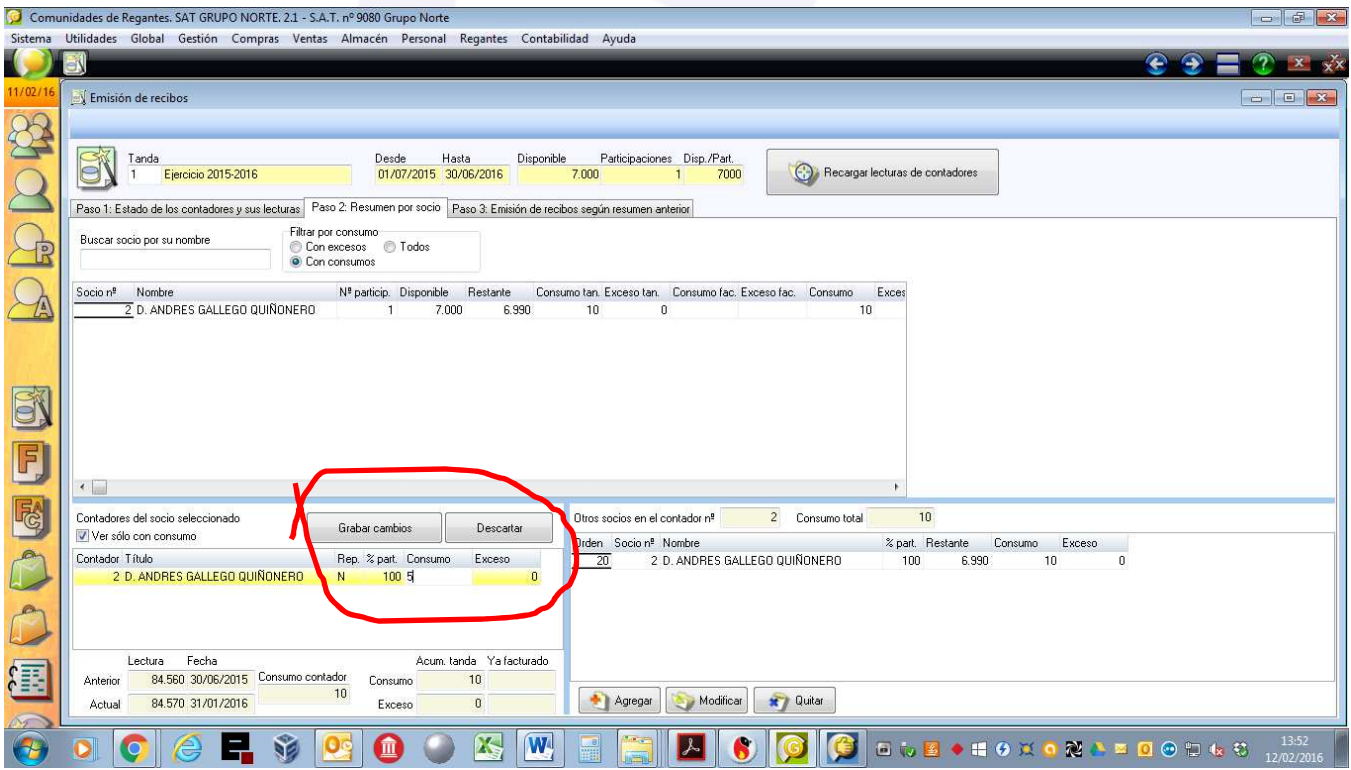

En la zona marcada en la imagen superior, podemos asignar la cantidad consumidas entre Consumo y Exceso, es necesario hacer clic en el Botón [GUARDAR CAMBIOS], para que la modificación sea efectiva.

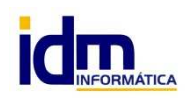

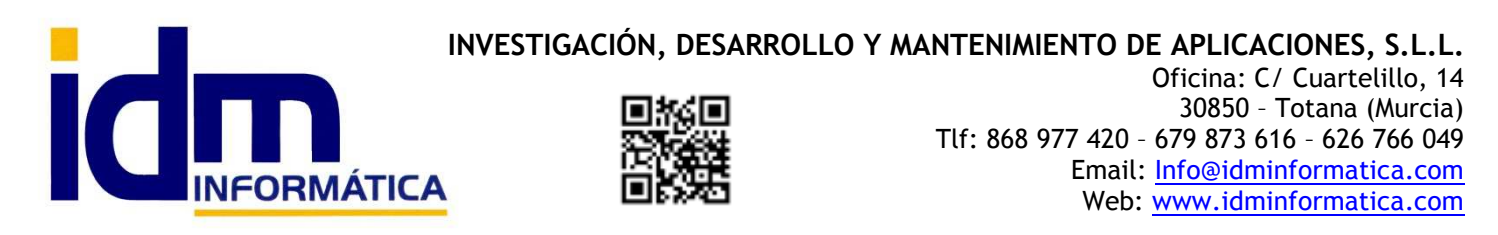

Concluidos los ajustes en esta segunda pestaña, pasaremos a la 3ª pestaña.

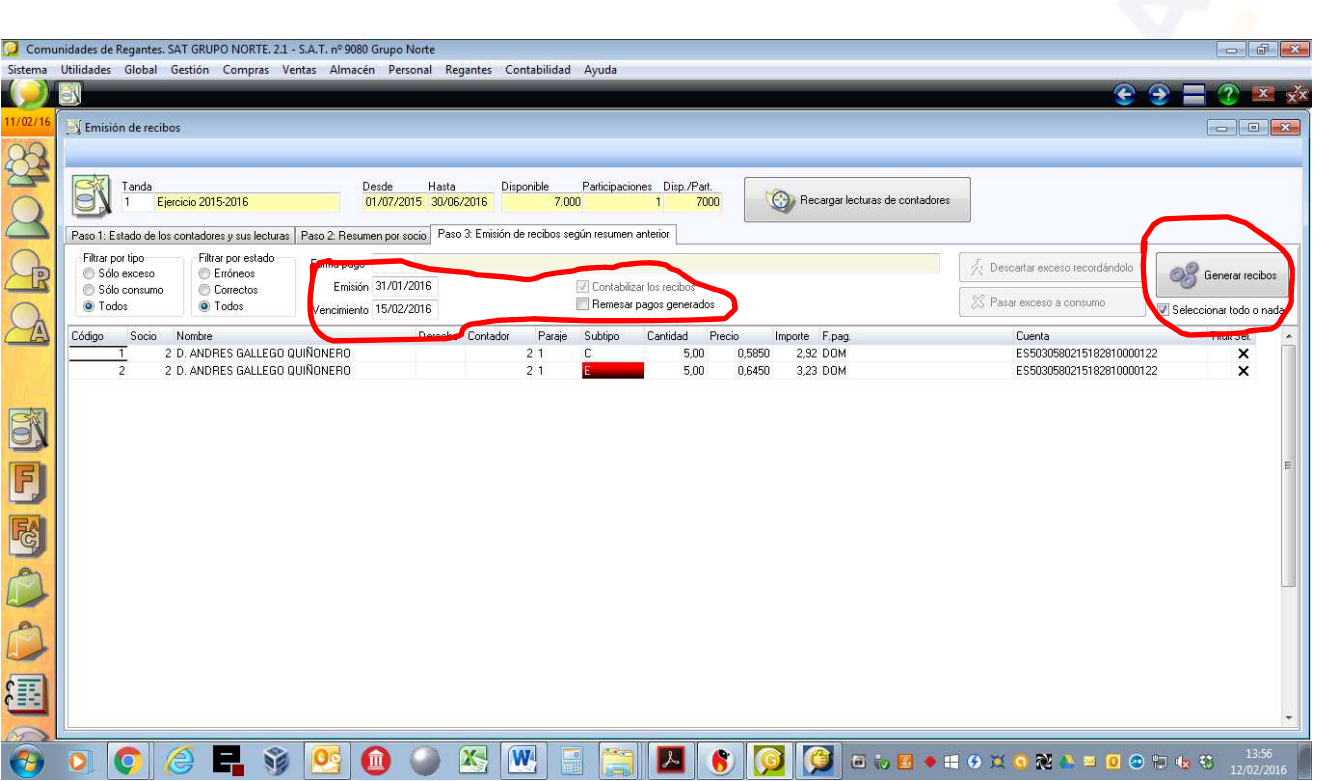

Este formulario nos mostrará que recibos se van a generar cuando hagamos clic en [Genera Recibos], pero antes de proceder se deben revisar, Fecha de emisión, Fecha de vencimiento, QUITAR la marca en [Remesar pagos generados]. Una vez realizados las verificaciones anteriores haremos clic en [Generar Recibos], para los recibos que no tengan cuenta bancaria Iliaco nos hará una advertencia.

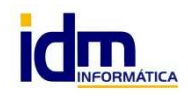